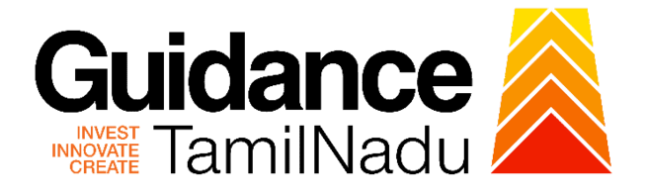

## **TAMILNADU SINGLE WINDOW PORTAL**

**APPLICANT MANUAL**

**Issue of No Objection Certificate (NoC) for Bank Mortgage Purpose**

## **State Industries Promotion Corporation of Tamil Nadu Ltd**

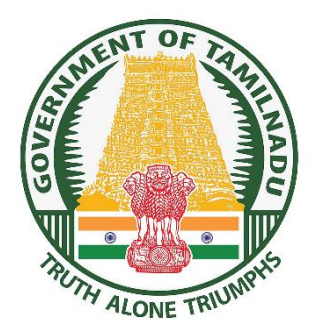

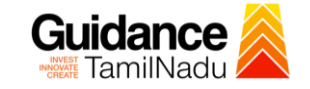

## **Table of Contents**

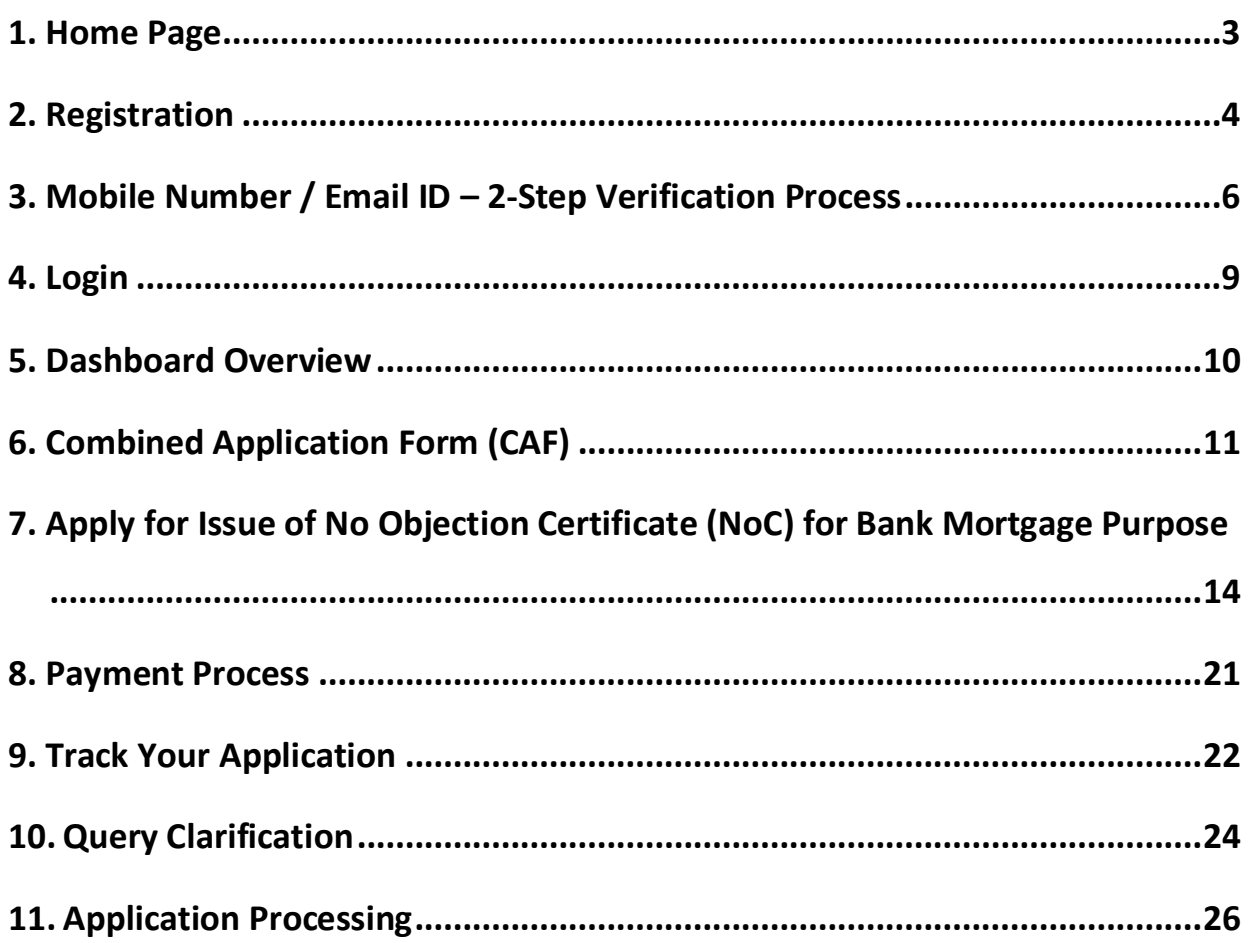

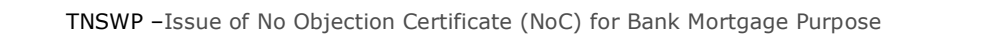

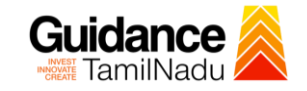

### <span id="page-2-0"></span>**1. Home Page**

- 1) The journey of the new applicant starts with Tamil Nadu Single Window Portal (TNSWP) homepage that can be accessed through **[https://tnswp.com](https://tnswp.com/)**website wherein it gives various information's, useful links, and functionalities about TNSWP.
- 2) **Applicants can reach the helpdesk Toll free number-1800-258- 3878 and Helpdesk Email.**

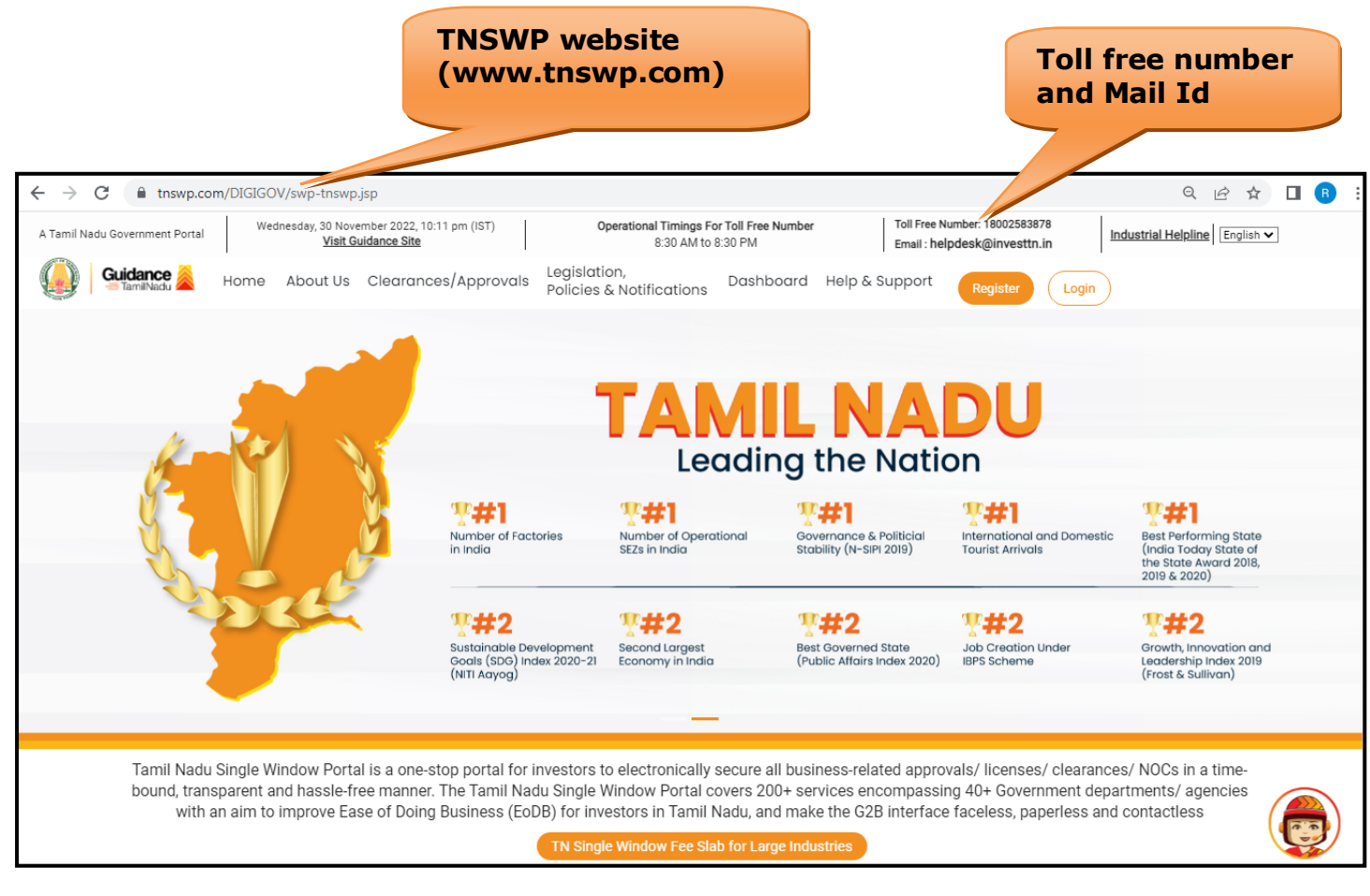

**Figure 1. Single Window Portal Home Page**

<span id="page-3-0"></span>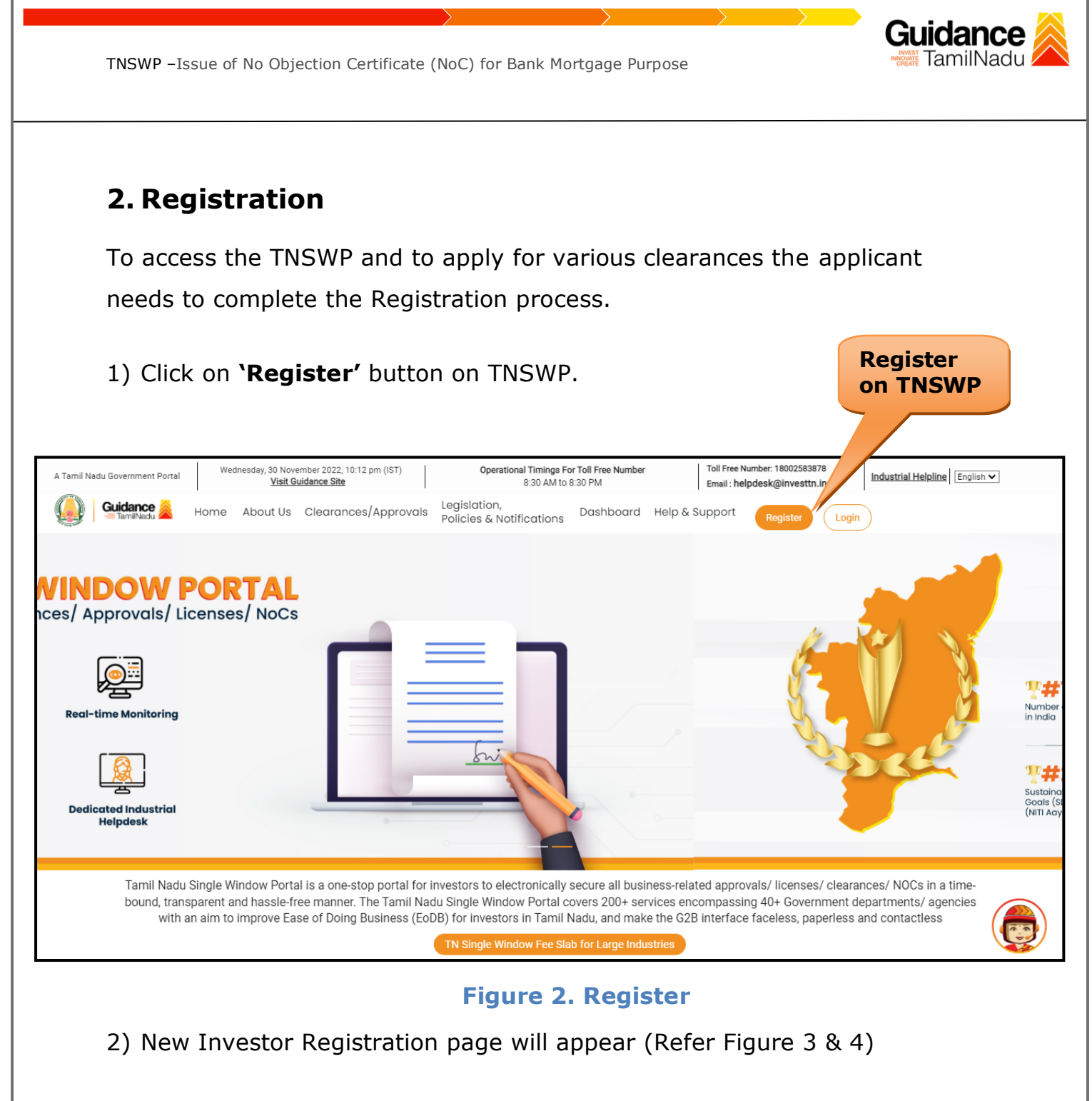

- 3) Select the 'Investor' option and continue with the Registration process.
- 4) Only for applying Government to Citizen (G2C) fire clearances, click on option **'G2C clearances of Tamil Nadu fire and rescue clearances under the category individual/small enterprise'**.
- 5) The information icon  $(i)$  gives a brief description about the fields when the applicant hovers the cursor on these icons.

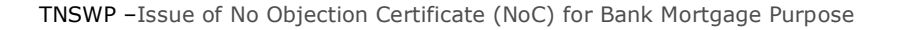

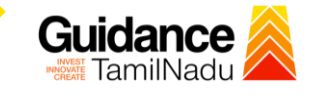

 $\Box$ 

Hu

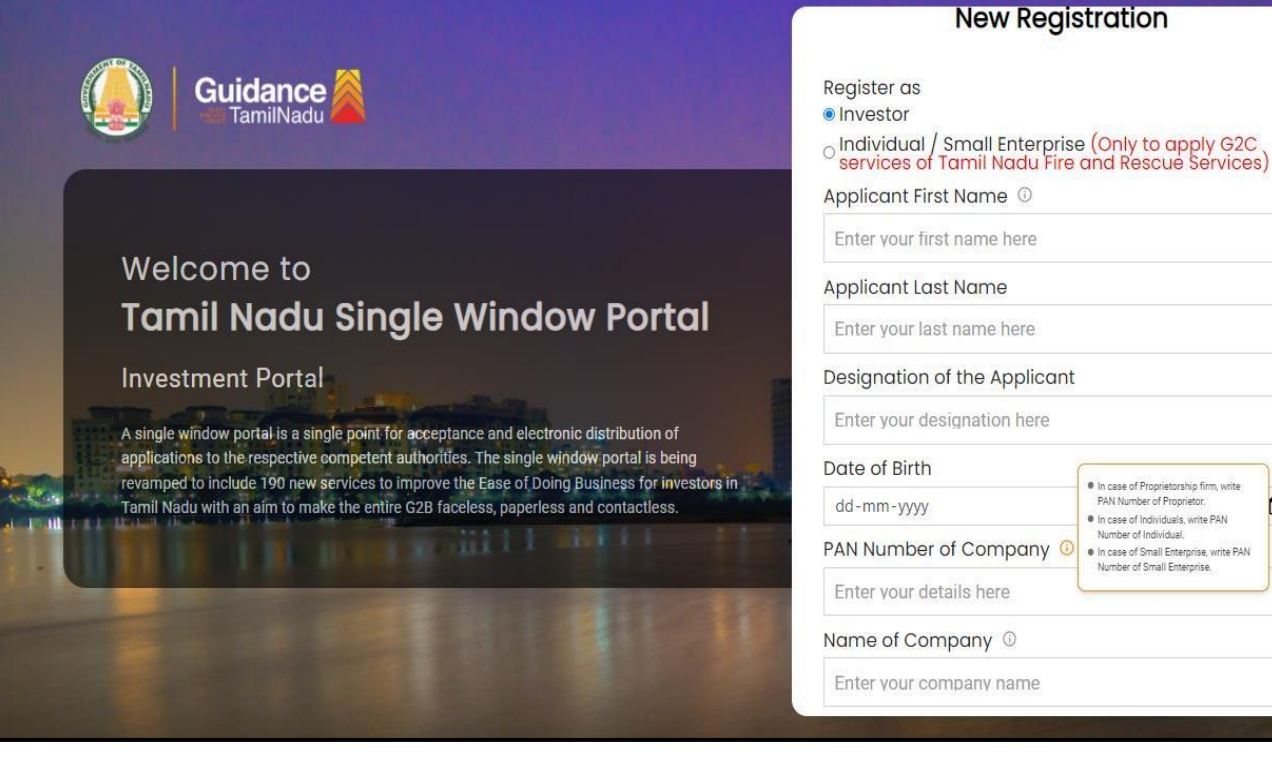

**Figure 3. Registration Form**

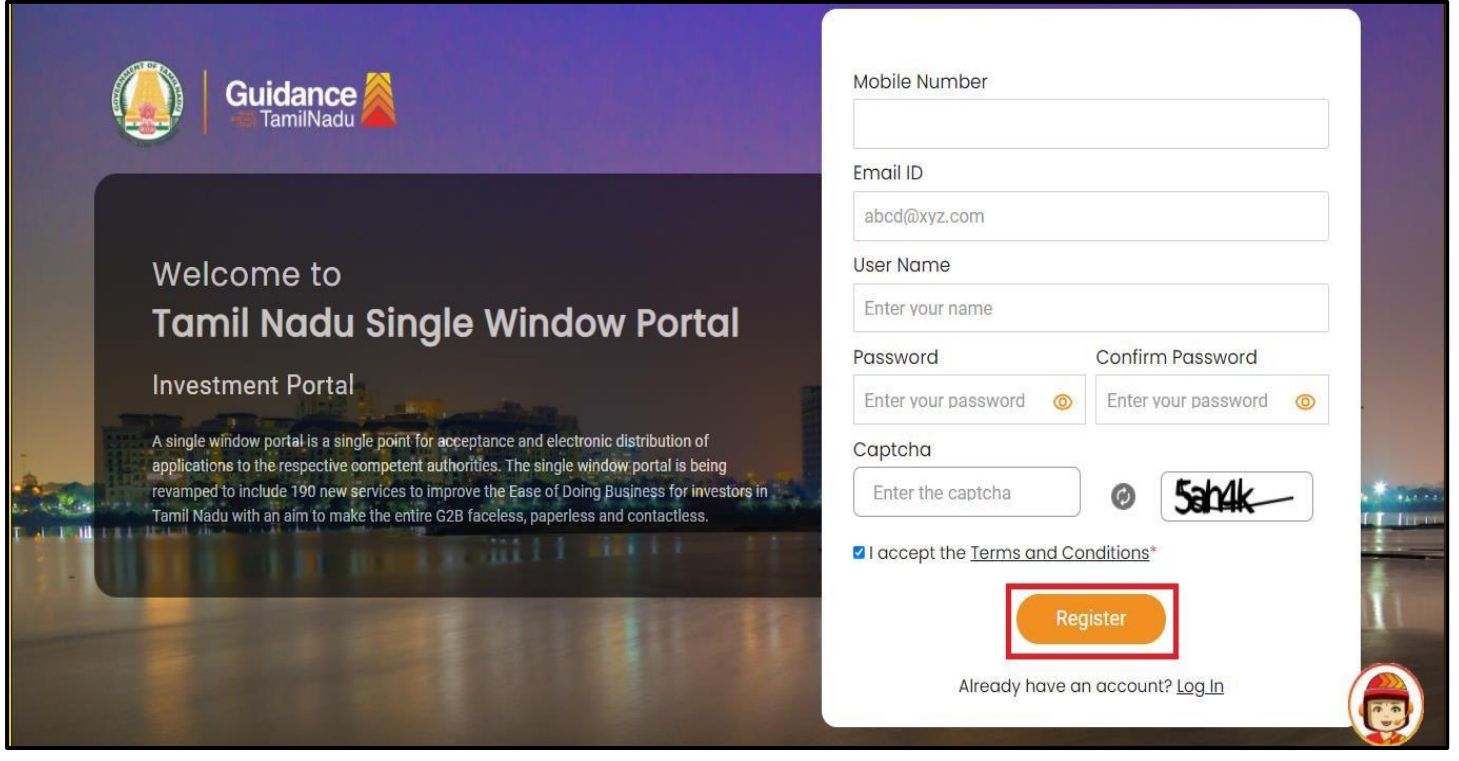

#### **Figure 4. Registration Form Submission**

Page **5** of **26**

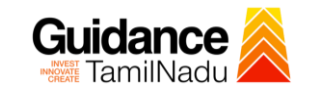

- 6) The Email ID would be the Username to login the TNSWP.
- 7) Future communications would be sent to the registered mobile number and Email ID of the applicant.
- 8) Create a strong password and enter the Captcha code as shown.
- 9) The applicant must read and accept the terms and conditions and click on 'Register' button.
- <span id="page-5-0"></span>**3. Mobile Number / Email ID – 2-Step Verification Process**
- **'2-Step Verification Process'** screen will appear when the applicant clicks on 'Register' button.
- **Mobile Number Verification** 
	- 1) For verifying the mobile number, the verification code will be sent to the given mobile number.
	- 2) Enter the verification code and click on the **'Verify'** button.

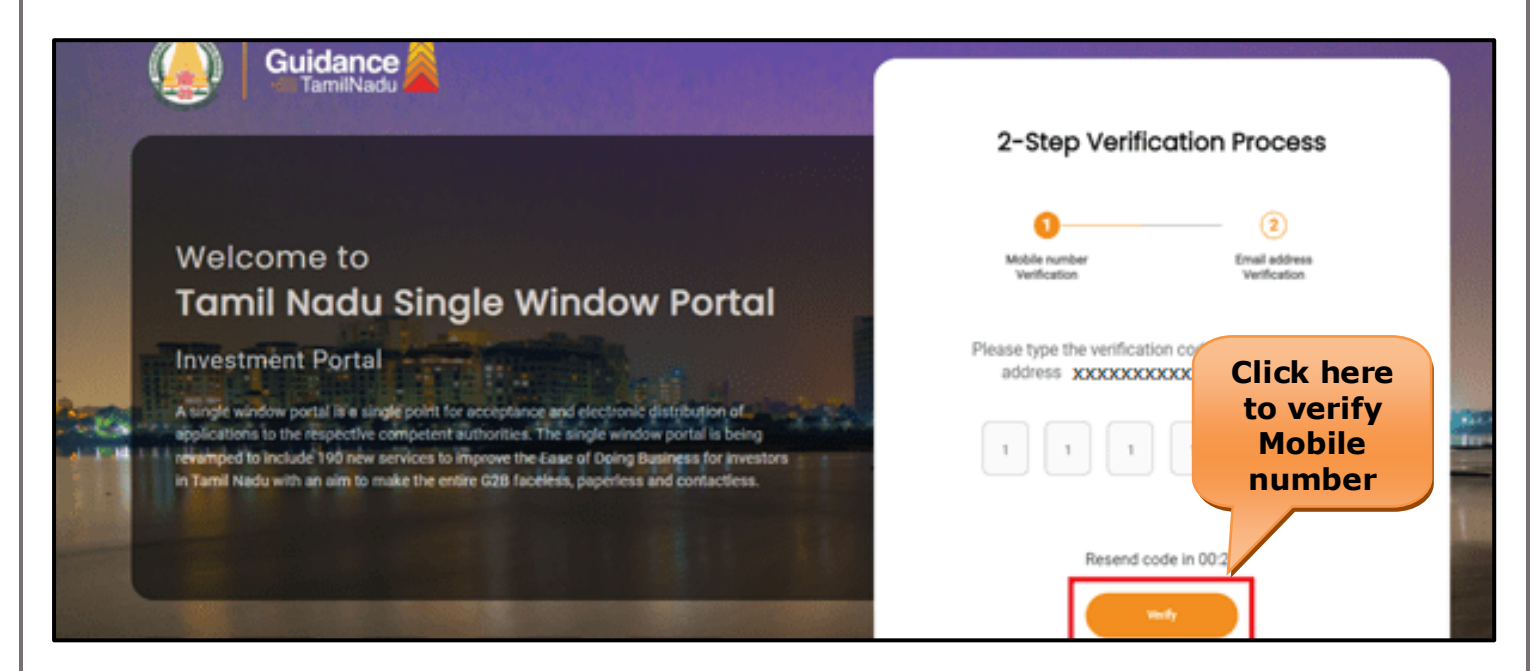

 **Figure 5. Mobile Number Verification**

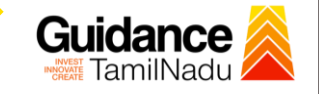

#### <sup>o</sup> **Email ID Verification**

- 1) For verifying the Email ID, the verification code will be sent to the given Email ID.
- 2) Enter the verification code and click on the **'Verify'** button.

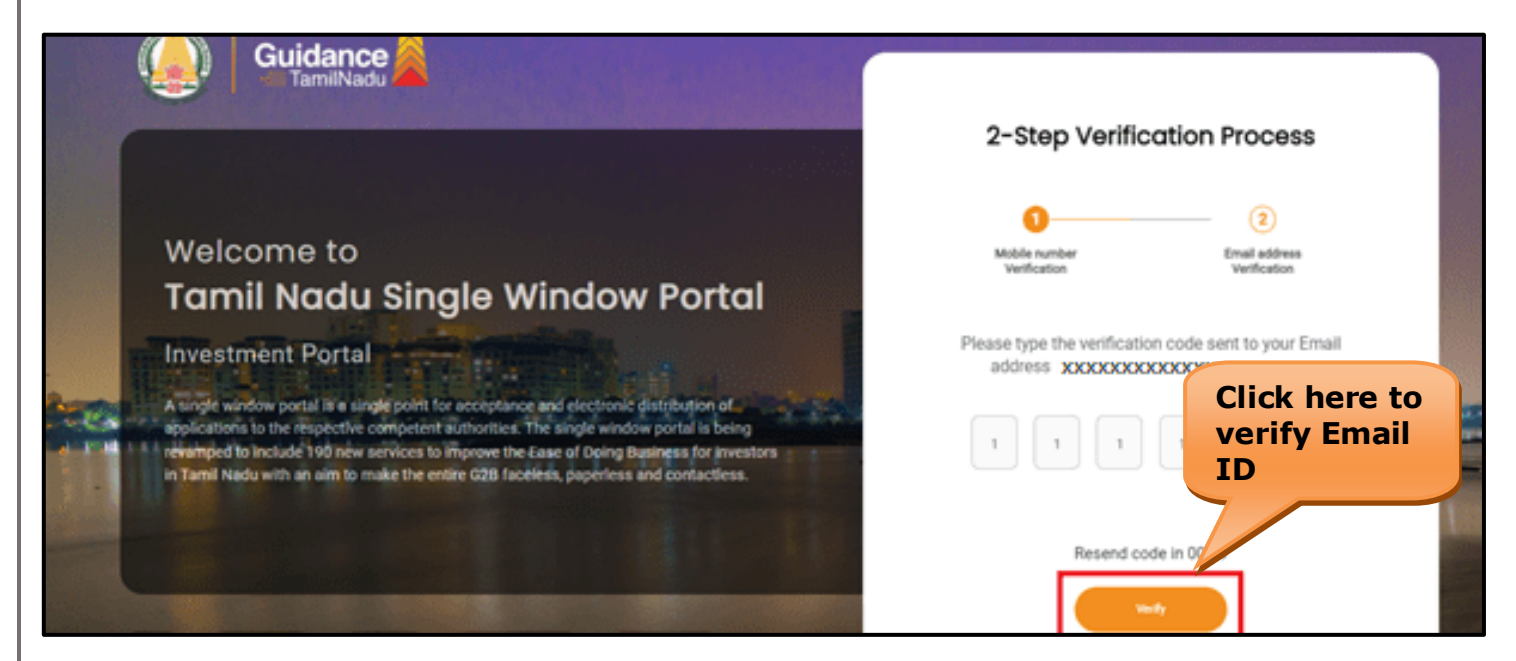

#### **Figure 6. Email ID Verification**

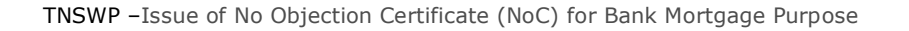

- 3) After completion of the 2-Step Verification process, registration confirmation message will pop-up stating as **'Your registration was successful'** (Refer Figure 7).
- 4) Registration process is completed successfully.

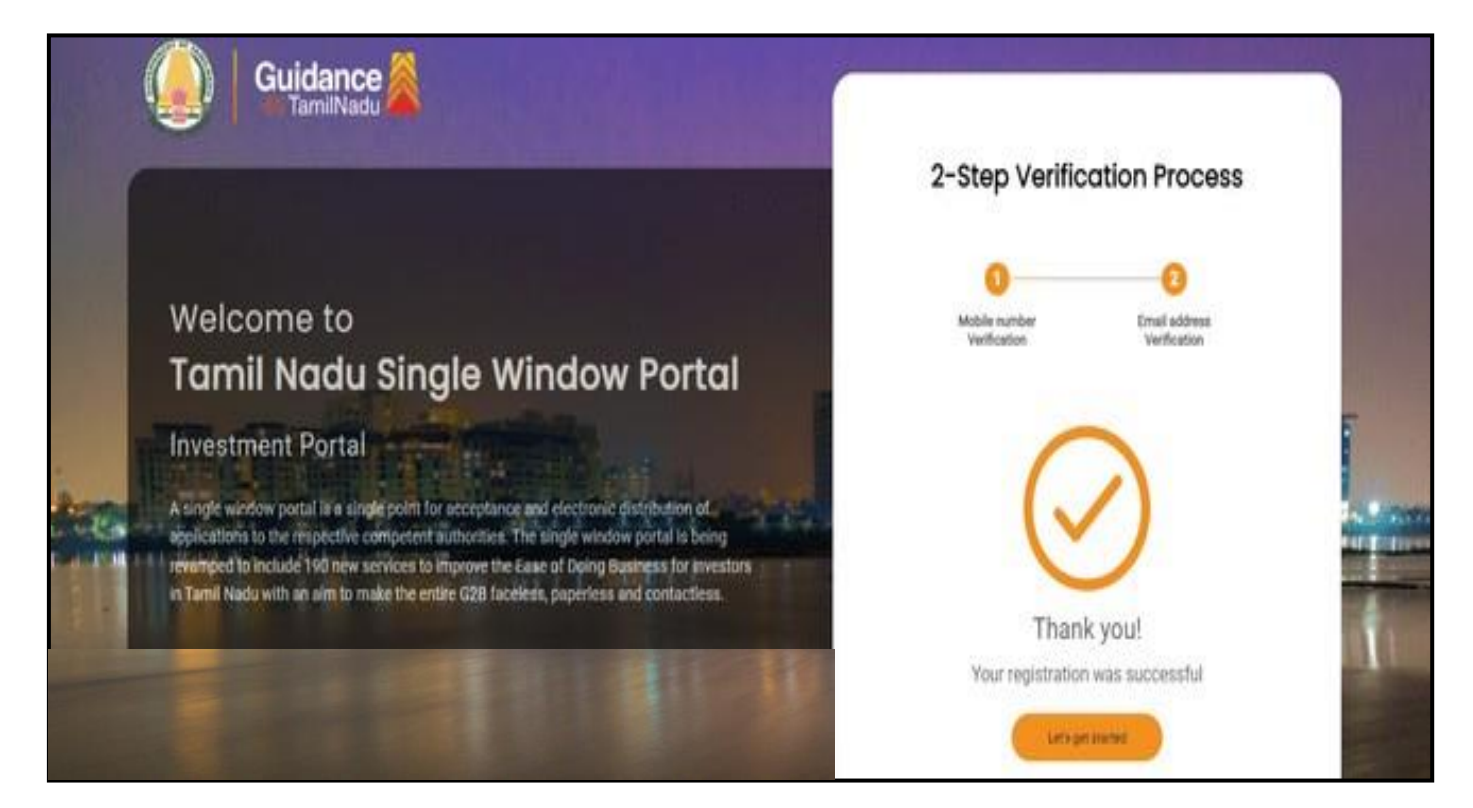

**Figure 7. Registration Confirmation Pop-Up** 

**Guidance** TamilNadu

<span id="page-8-0"></span>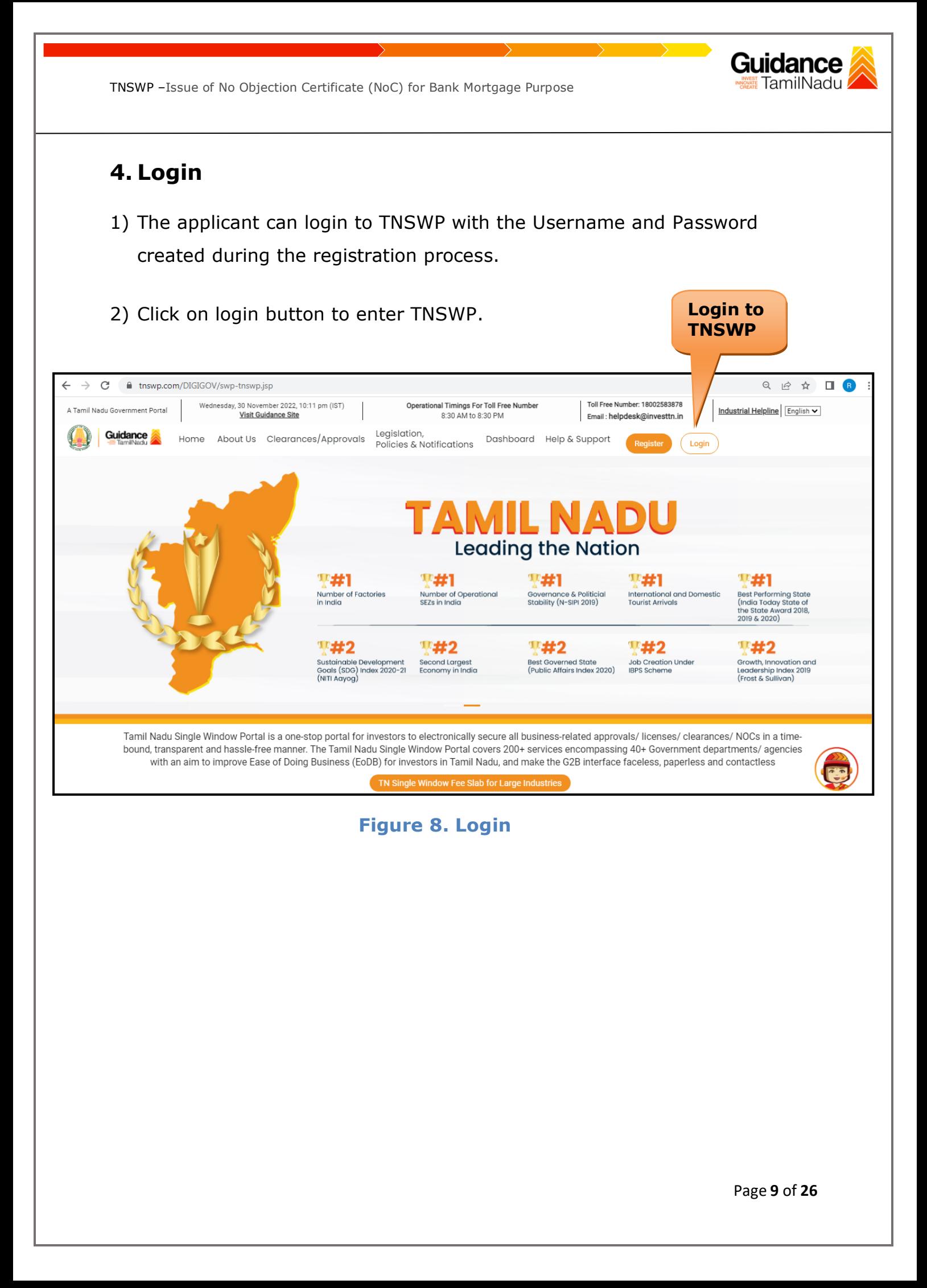

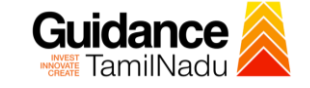

## <span id="page-9-0"></span>**5. Dashboard Overview**

- 1) When the Applicant logs into TNSWP, the dashboard overview page will appear.
- 2) Dashboard overview is Applicant-friendly interface for the Applicant's easy navigation and to access various functionalities such as Menu bar, Status whether the application is Approved, Pending, Rejected and Data at-a glance on a unified point.

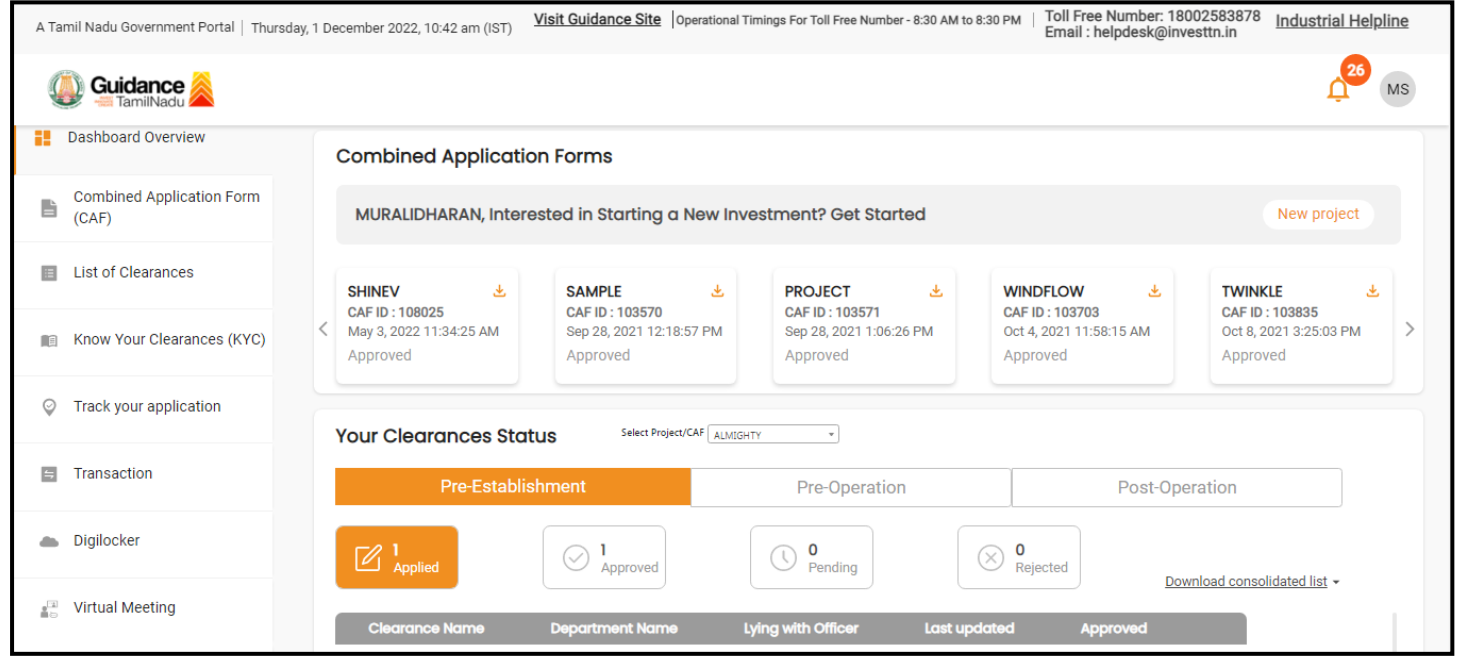

 **Figure 9. Dashboard Overview**

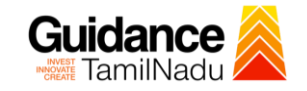

Page **11** of **26**

## <span id="page-10-0"></span>**6. Combined Application Form (CAF)**

- 1) Prior to applying for various clearances on TNSWP, the applicant must create a project by filling in the combined application form (CAF).
- 2) Click on Combined Application Form (CAF) from the menu bar on the left.
- 3) The details which are commonly required for applying various clearances are stored in Central Repository through CAF. So, whenever the applicant applies for various clearances for a specific project, the details stored in CAF gets auto populated in the application form which minimizes the time spent on entering the same details while filling multiple applications.
- 4) The Overview of the Combined Application Form (CAF) and the instructions to fill in the Combined Application Form (CAF) are mentioned in the below Figure.

5) Click on **'Continue'** button to fill in the Combined Application Form.

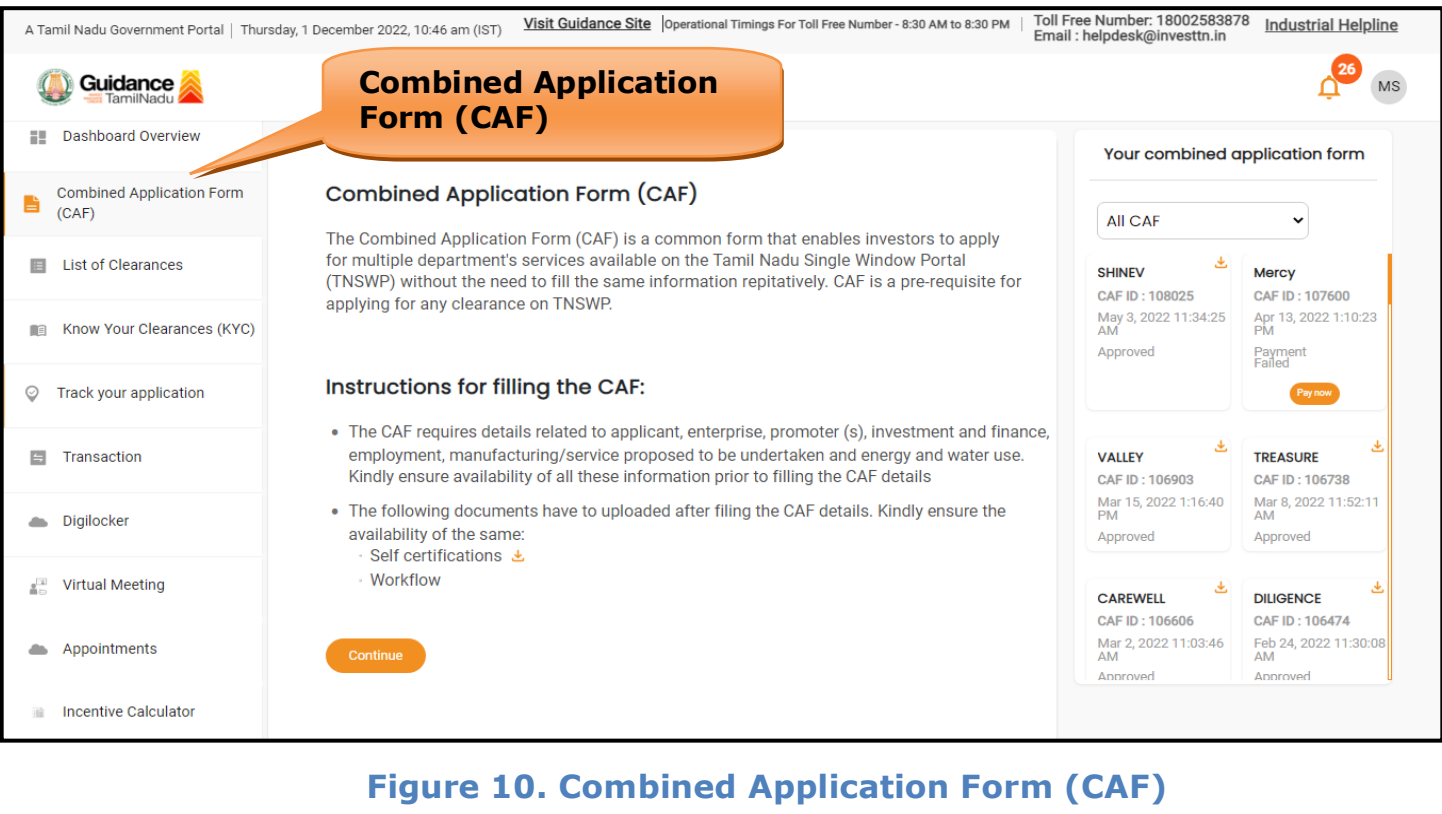

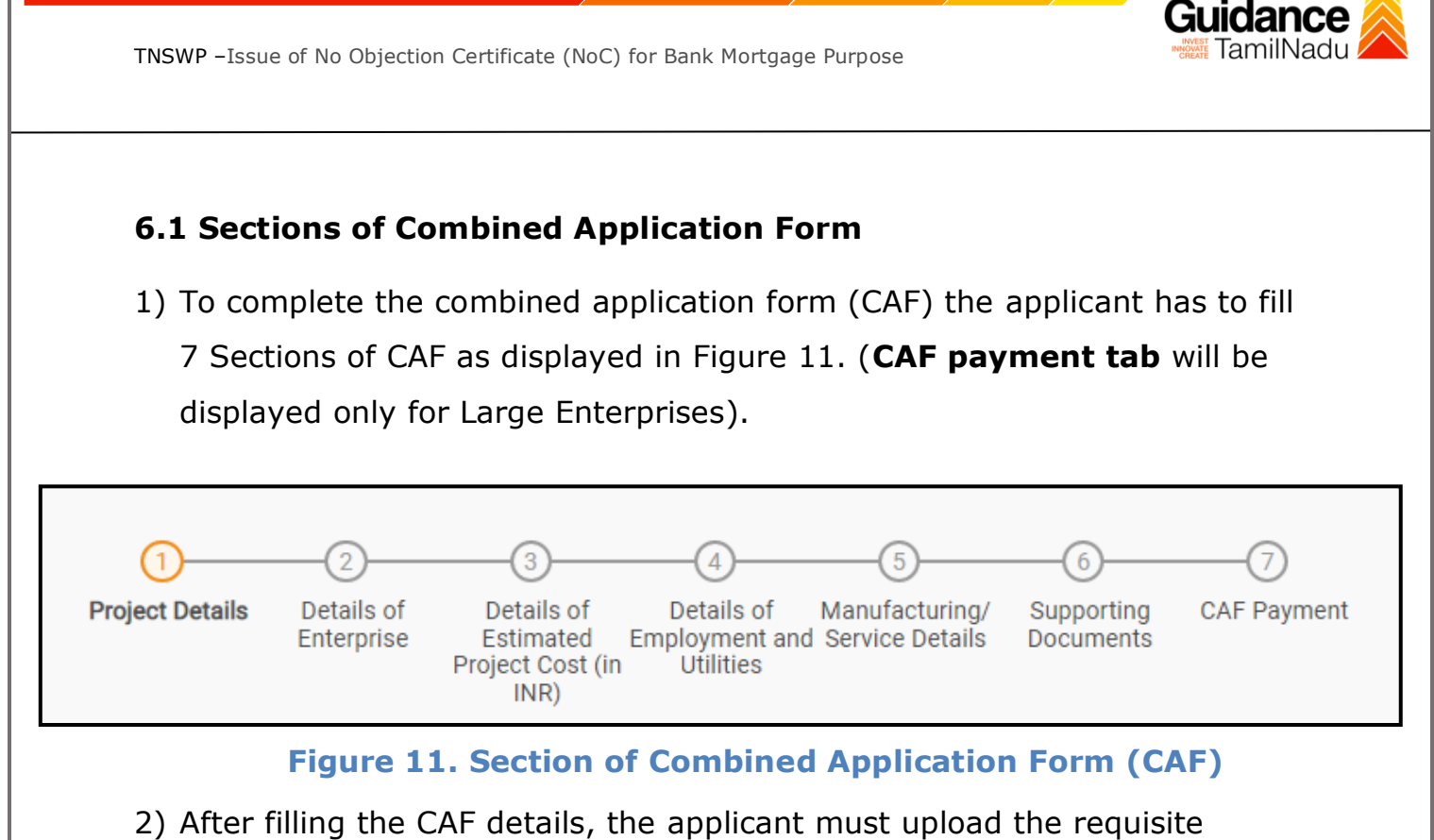

supporting documents under **'Section 6: Supporting Documents'**

#### • **Self-Certification:**

- <sup>o</sup> Download the template.
- <sup>o</sup> Prepare the self-certification documents as per the instructions given in the template and upload.

#### • **Workflow**:

- o Prepare and upload the business process flow chart.
- 3) After filling all the sections in combined application form (CAF), the applicant can submit the form.
- 4) When the applicant submits the combined application form (CAF), confirmation message will pop-up stating, '**Your request has been saved successfully'** (Refer Figure 12).

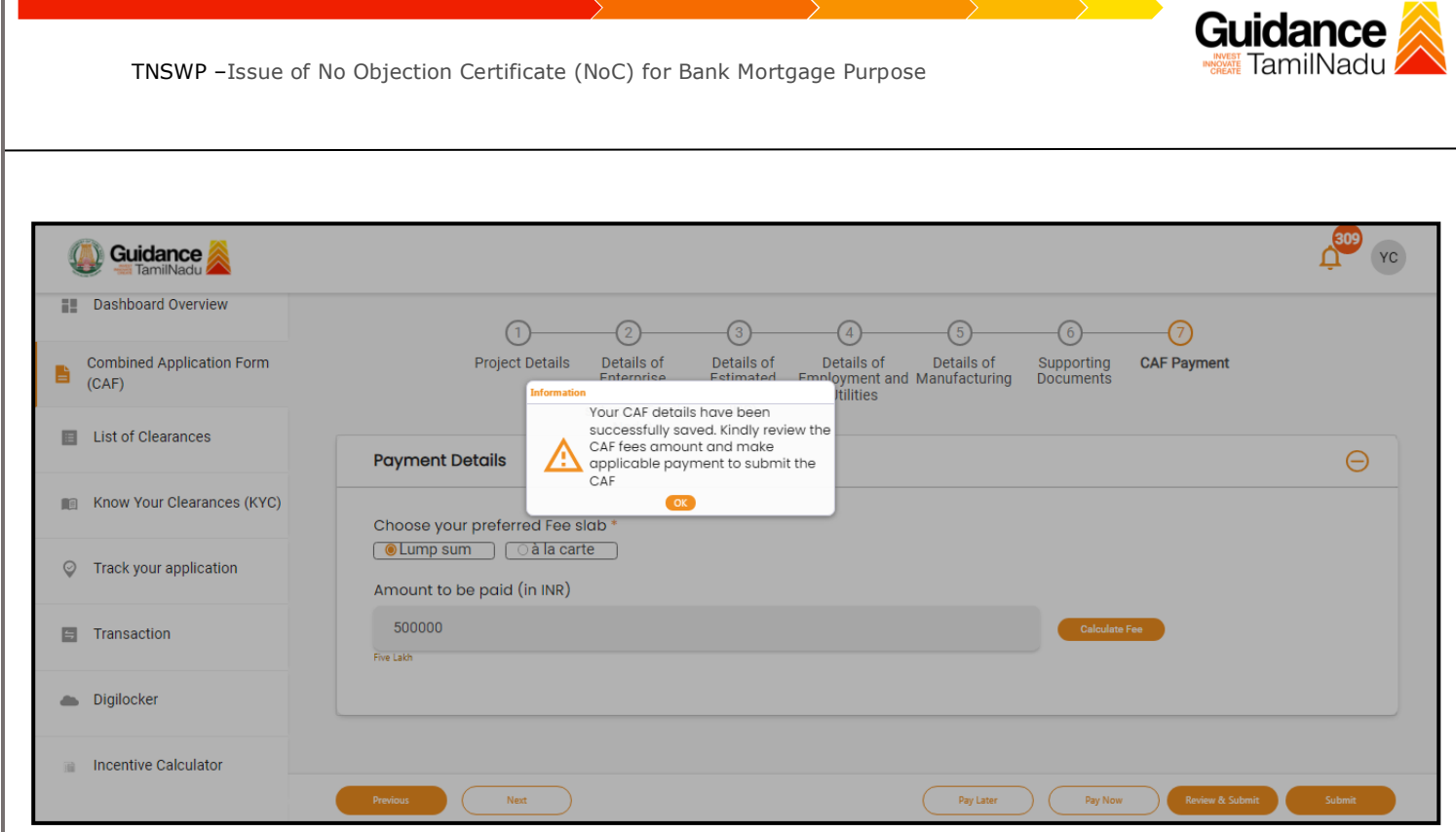

**Figure 12. Combined Application Form (CAF) - Confirmation Message** 

#### **Note:**

*If the applicant belongs to large industry, single window fee would be applicable according to the investment in Plant & Machinery or Turnover amount. [Clickhere](https://tnswp.com/DIGIGOV/StaticAttachment?AttachmentFileName=/pdf/Homepage/feeslabupdated.pdf) to access the Single Window Fee Slab.*

<span id="page-13-0"></span>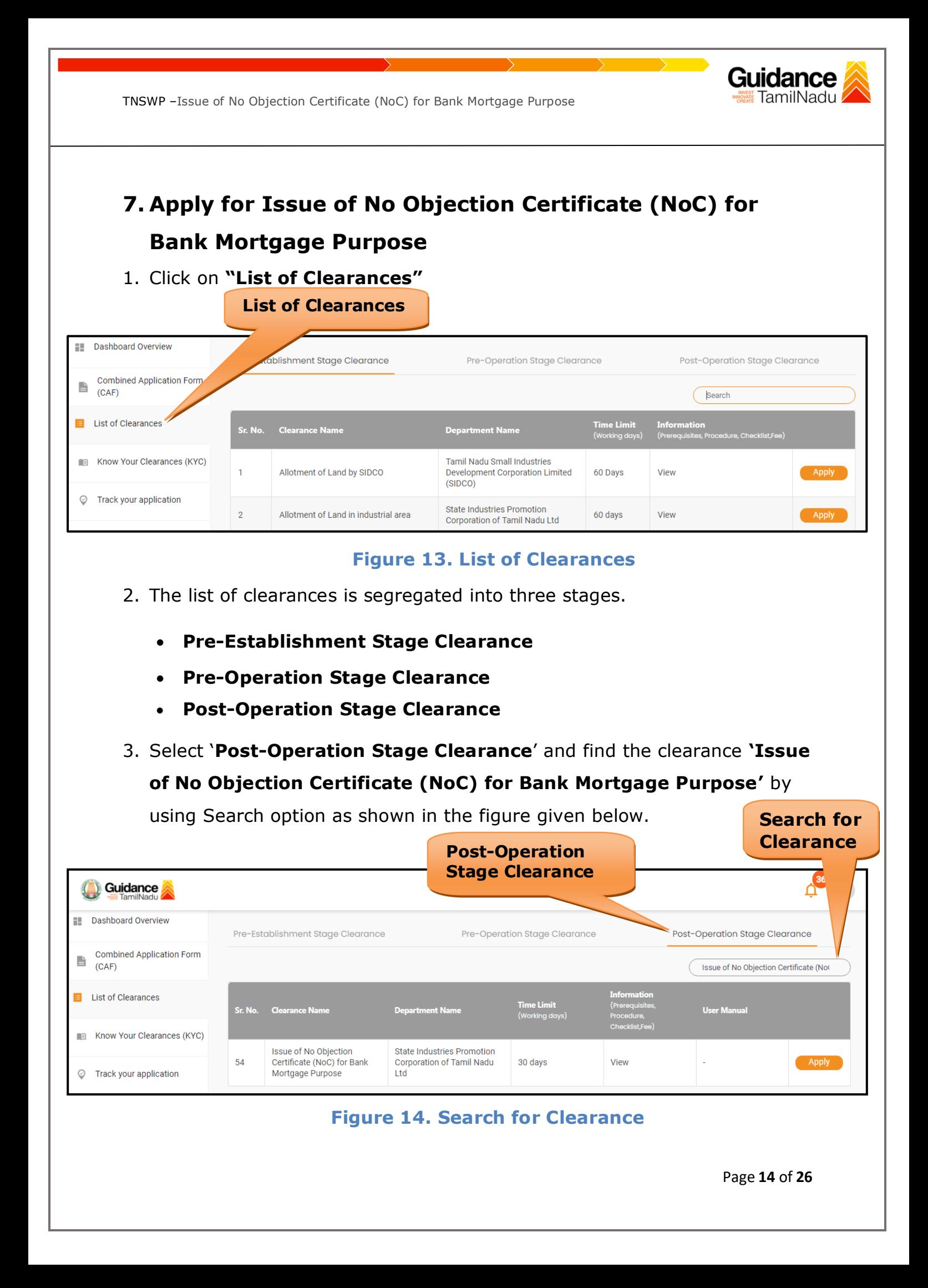

- 4. Applicant can view information on workflow, checklist of supporting documents to be uploaded by the applicant and fee details. Click on 'view' to access the information (Refer Figure 15)
- 5. To apply for the clearance, click on 'Apply' to access the department application form (Refer Figure 15).
- 6. The Applicant can apply to obtain license for more than 1 establishment using a single login, but the applicant must create multiple Combined Application Form (CAF) for each of the establishment.

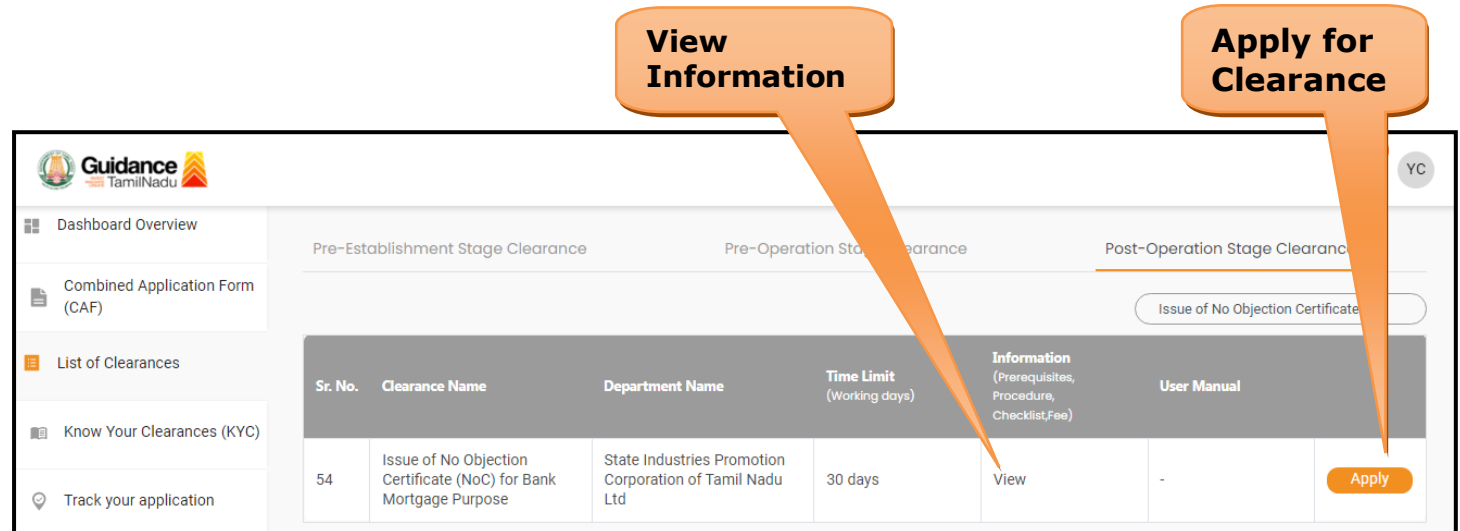

#### **Figure 15. Apply for Clearance**

Guidance

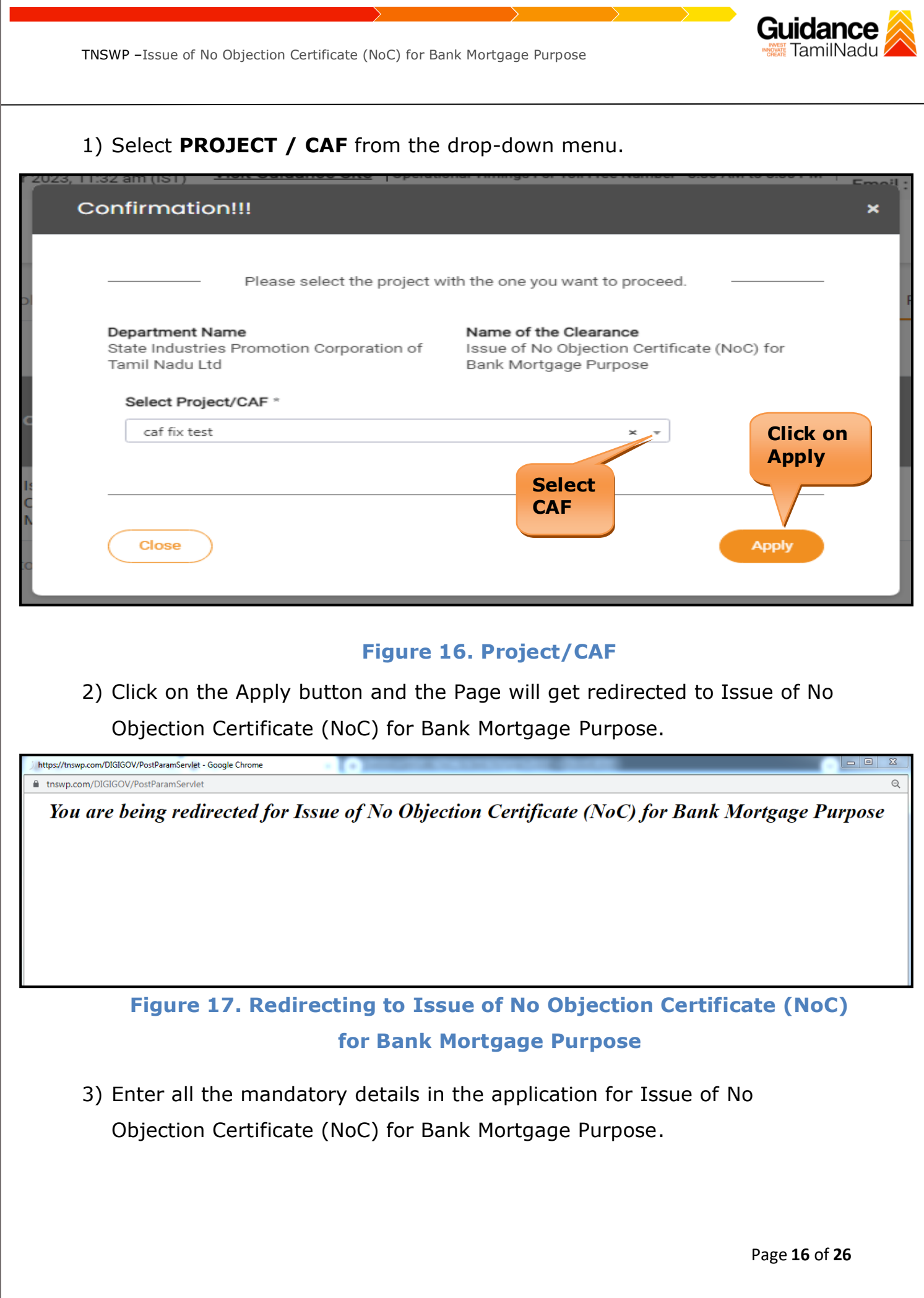

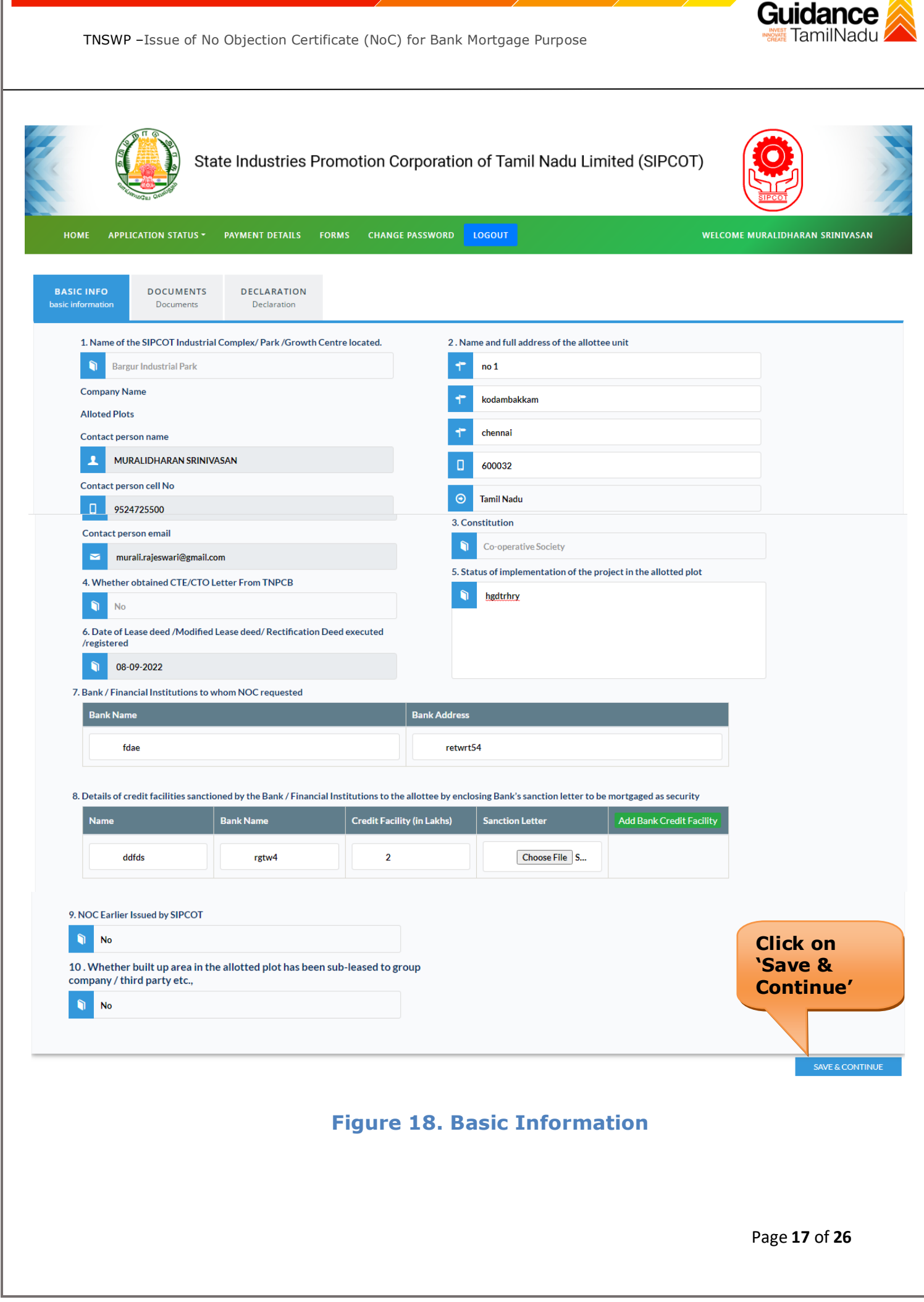

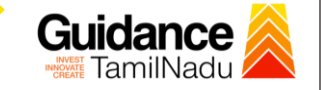

#### **Upload Documents**

The following supporting documents need to be uploaded by the user as per the notes given

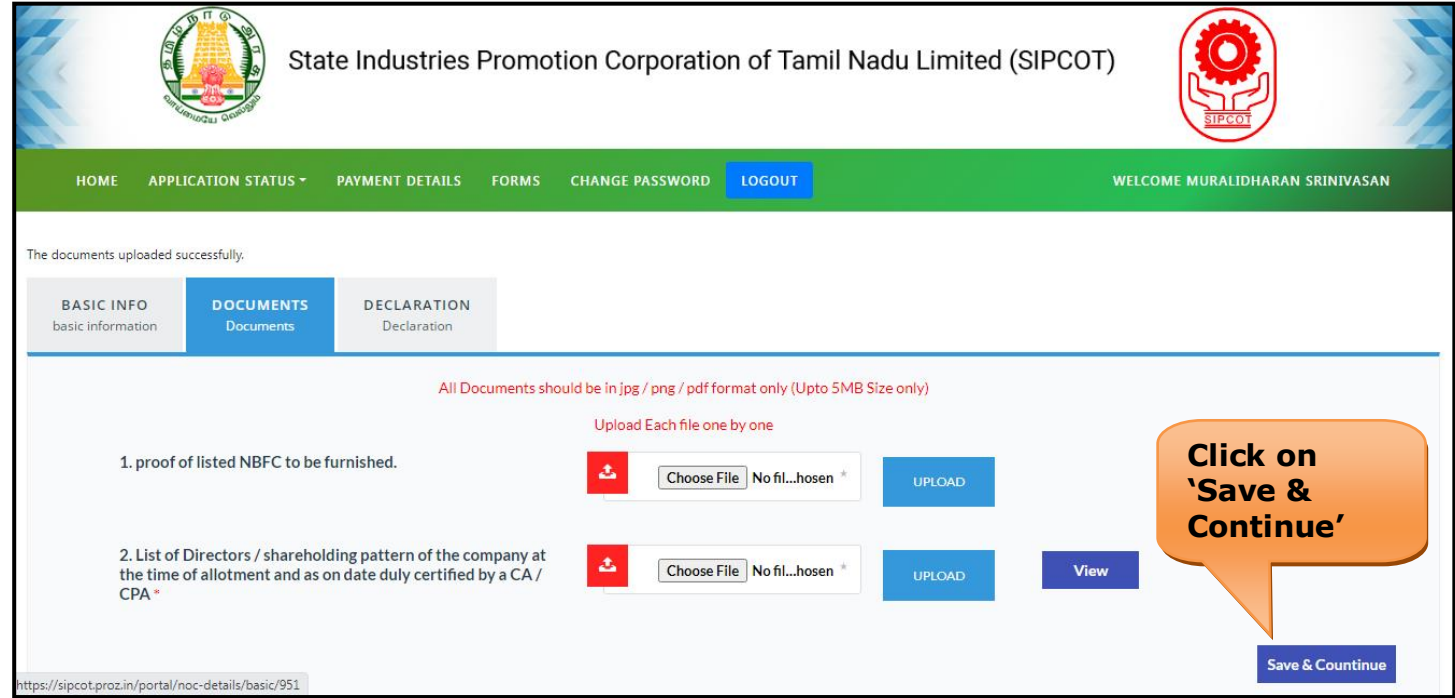

#### **Figure 19. Upload Document**

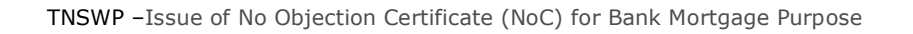

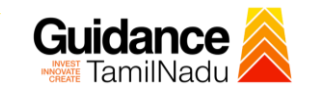

#### **Declaration**

#### Once all details are verified click on check box and submit and pay

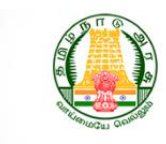

State Industries Promotion Corporation of Tamil Nadu Limited (SIPCOT)

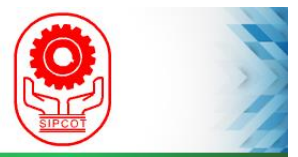

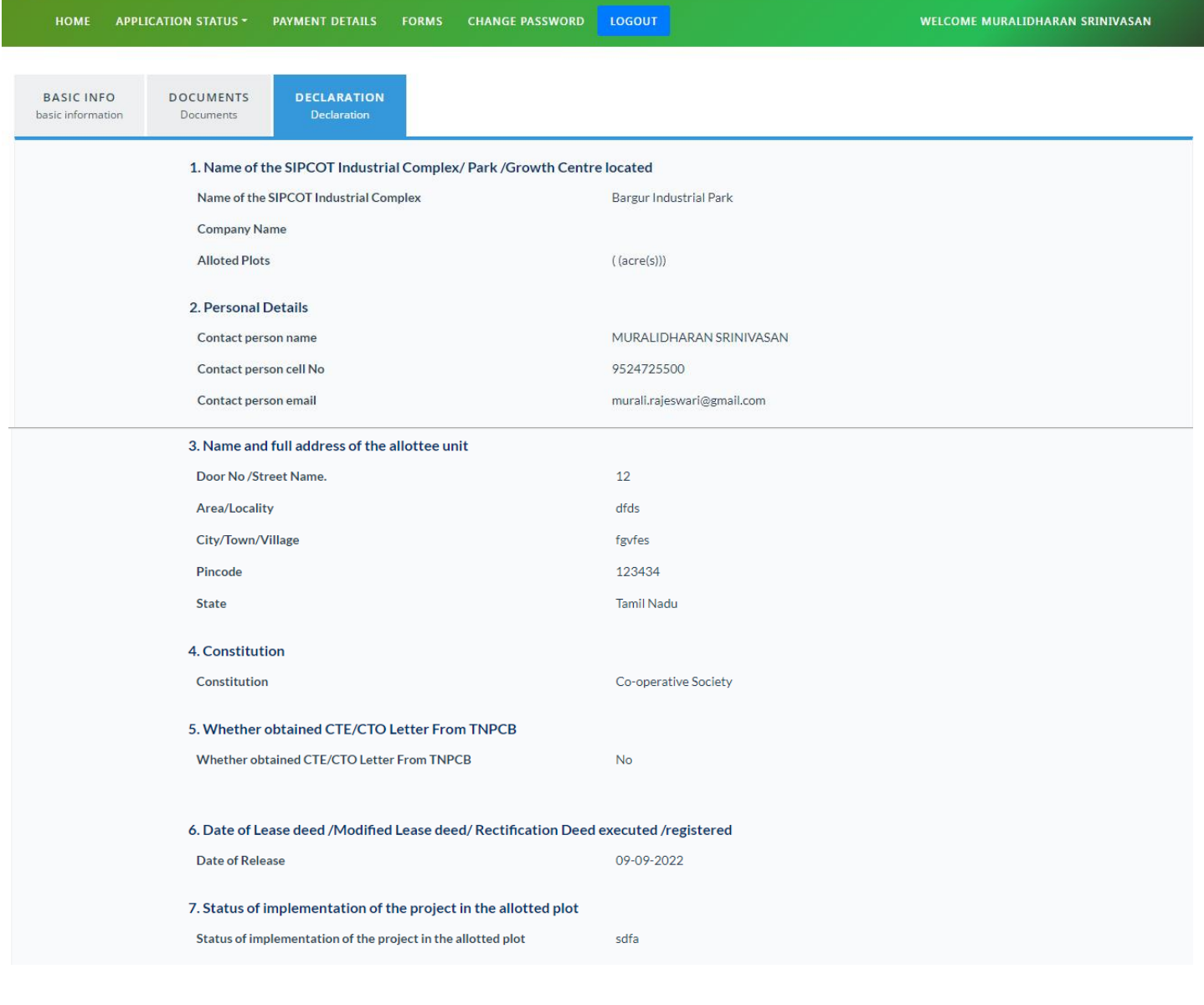

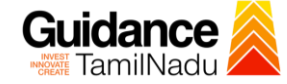

TNSWP –Issue of No Objection Certificate (NoC) for Bank Mortgage Purpose 8. Bank / Financial Institutions to whom NOC requested **Bank Address Bank Name** sdas fgdgf S.No Name **Bank Name Credit Facility (in Lakhs) Sanction Letter** gfhesdtr  $\overline{5}$  $\overline{1}$ frger View 9. NOC Earlier Issued by SIPCOT No 11. Whether built up area in the allotted plot has been sub-leased to No group company / third party etc., 12. Documents List of Directors / shareholding pattern of the company at the time of  $1.$ View allotment and as on date duly certified by a CA / CPA 13. Payment Details Processing Fee (Rs) 10,000 **Click on**  GST (Rs) 1,800 Total (Rs) 11,800 **'Save & Pay'**I/We have read the terms and conditions of allotment of developed plots in the Industrial Complexes / Parks / Growth Centres of SIPCOT and I/We agree to abide by the same. I/We further state that the particulars given above are true and corre to my/our knowledge and belief. **Figure 20. Declaration Acknowledgment** The User completes the payment process and has the provision to download the Acknowledgment document. State Industries Promotion Corporation of Tamil Nadu Limited (SIPCOT) **HOME PAYMENT DETAILS** CHANGE PASSWORD LOGOUT WELCOME MURALIDHARAN SRINIVASAN Acknowledgment Your application (Ref No : NOC0625) for the issuance of NOC to mortgage the leasehold rights of Plot No measuring acres allotted to you at Bargur Industrial Park has been received by this office. Your application will be processed and the NOC will be issued in due course . SIPCOT will follow its existing norms for issuing NOC.

**Figure 21. Acknowledgment**

Page **20** of **26**

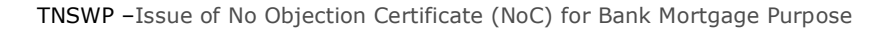

#### **Application Submitted**

1) After the applicant has completed the application form, the application is submitted successfully to the Department for further processing. The applicant can view the status of the application under **Track your application** → **Select the CAF from the Dropdown** → **All details**

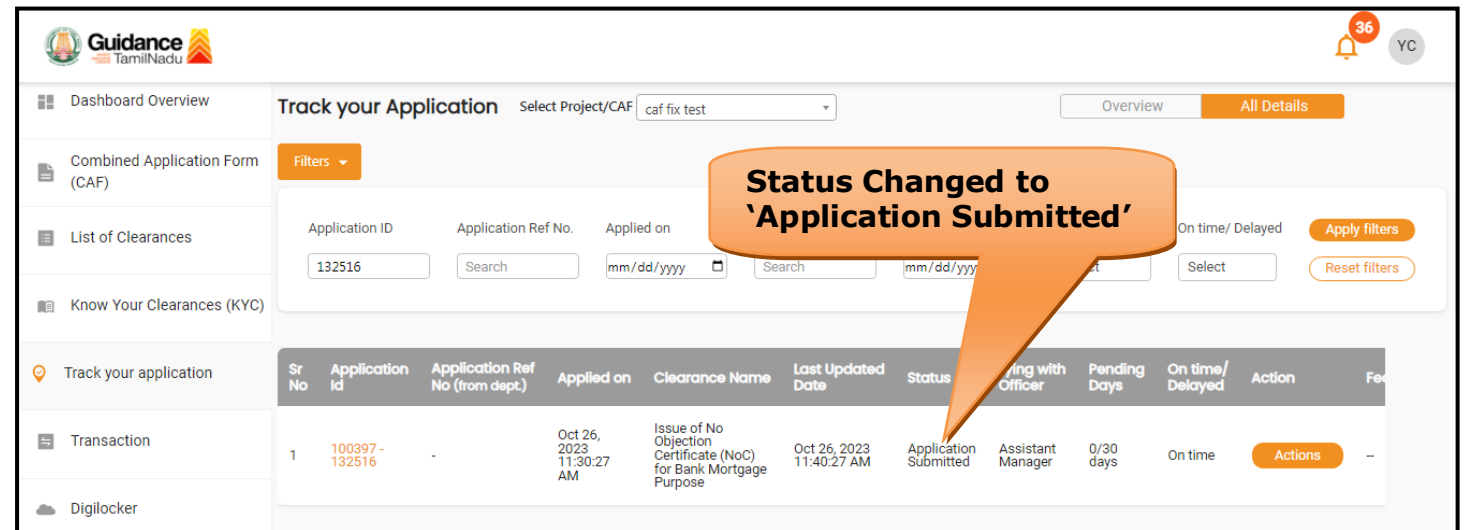

#### **Figure 22. Status of the Application**

#### <span id="page-20-0"></span>**8. Payment Process**

1) Complete Payment through online

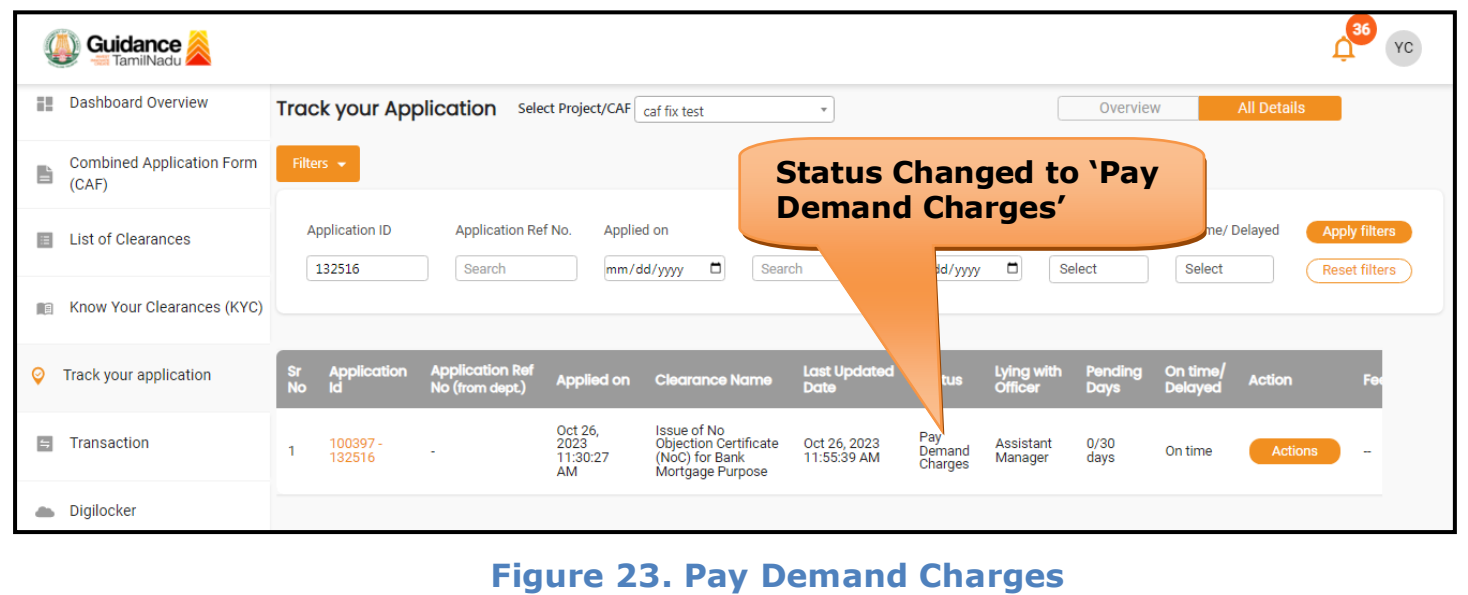

Guidance TamilNadu

# Guidance

## <span id="page-21-0"></span>**9. Track Your Application**

- 1) After submitting the application, a unique 'token ID' would be generated. Using the **'Token ID'** the Applicant can track the status of clearances by clicking on 'Track your application' option.'
- 2) Applicant to choose the name of the project created during CAF from the dropdown **'Select Project / CAF'** displayed at the top of the page.

#### • **Track your application– Overview Option**

By clicking on 'Overview' tab, Applicant can view the count of various clearance statuses as follows.

- **Total Pending Clearances**
- **Total Approved Clearances**
- **Total Rejected Clearances**

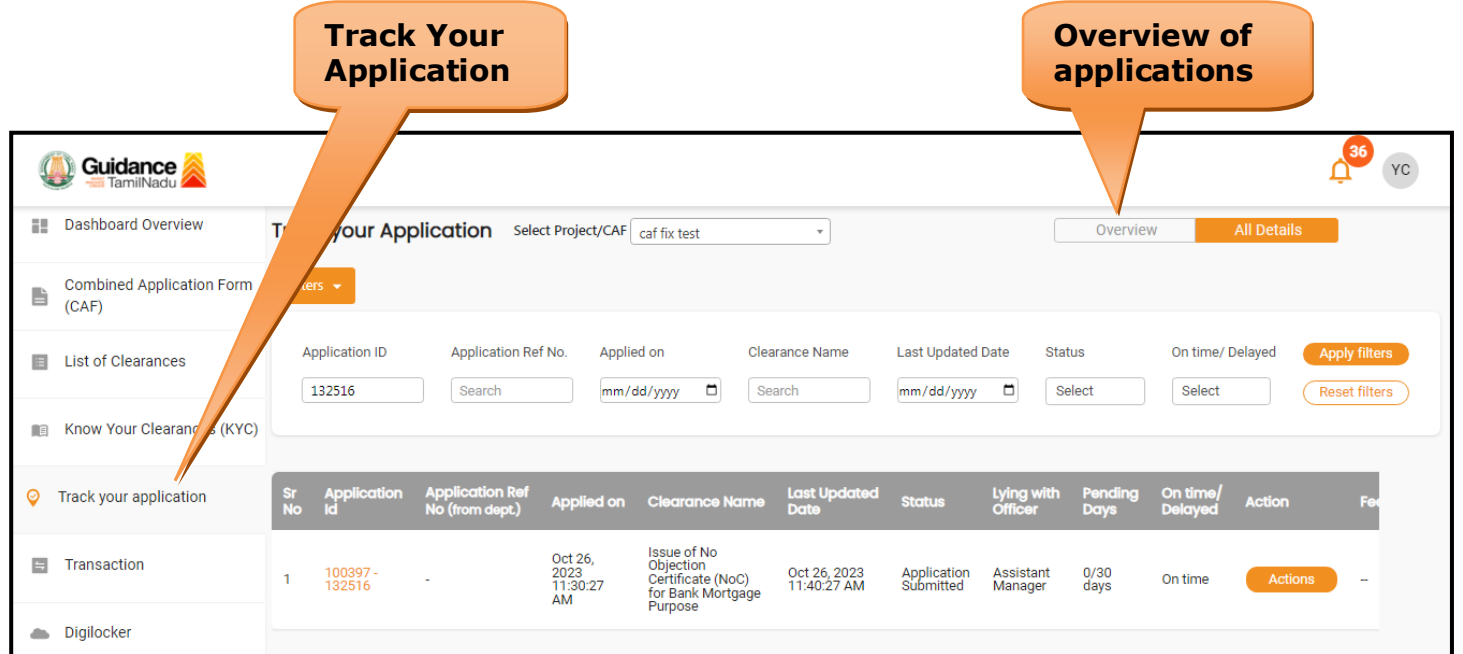

**Figure 24. Track Your Application**

Guidance TamilNadu TNSWP –Issue of No Objection Certificate (NoC) for Bank Mortgage Purpose • **Track your application– 'All Details' Option**  By clicking on 'All details' tab, Applicant can view the following statuses of the list of clearances applied for the specified project. • **Applied on** • **Last updated date** • **Status of the application** • **Lying with officer** • **Pending days** • **On time / Delayed Action All Details OptionsGuidance**  $\gamma_{\rm C}$ **II** Dashboard Overview Track your Application Select Project/CAF caf fix test  $\overline{\cdot}$ Overview **Combined Application Form** È  $(CAF)$ Application ID Application Ref No. Applied on Clearance Name Last Updated Date On time/ Delayed Status List of Clearances 132516 Search mm/dd/yyyy d Search mm/dd/yyyy d Select Select Reset filters Know Your Clearances (KYC) Applied on Clearance Nam Last Updated Lying v **Q** Track your application Per On tim **Issue of No**<br>Objection Oct 26,<br>2023<br>11:30:27<br>^M **百** Transaction Objection<br>Certificate (NoC)<br>for Bank Mortgage Oct 26, 2023<br>11:40:27 AM Application<br>Submitted Assistant<br>Manager  $0/30$ <br>days 100397<br>132516 On time 1 Purpose Digilocker **Figure 25. 'All Details' tab**

## <span id="page-23-0"></span>**10. Query Clarification**

- 1) After submitting the application to the SIPCOT Department, the Assistant Manager reviews the application and if there are any clarifications required, the Assistant Manager would raise a query to the applicant.
- 2) Applicant would receive an alert message through Registered SMS/Email.
- 3) Applicants could go to 'Track your application' option and view the query under action items under the 'All Details' Tab.
- 4) Applicants could view the status as '**Need Clarification'** under the 'Status' column. Click on 'Action' button responds to the query as shown in the below figure.

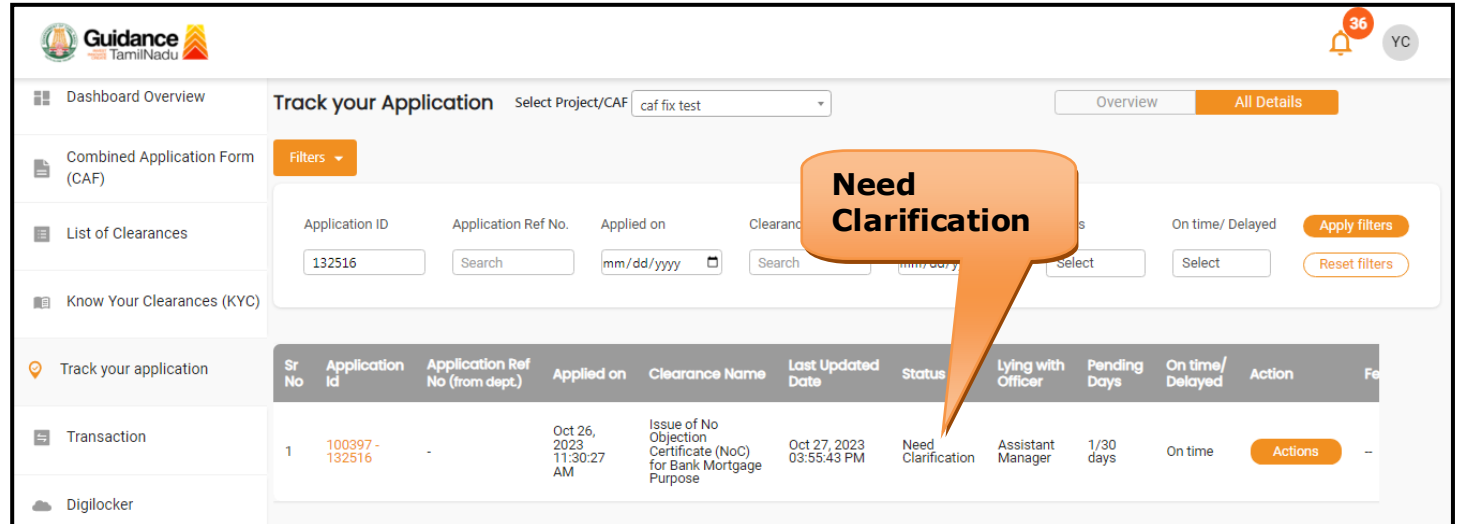

#### **Figure 26. Need Clarification**

Guidance

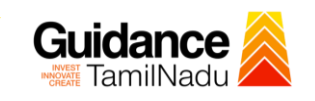

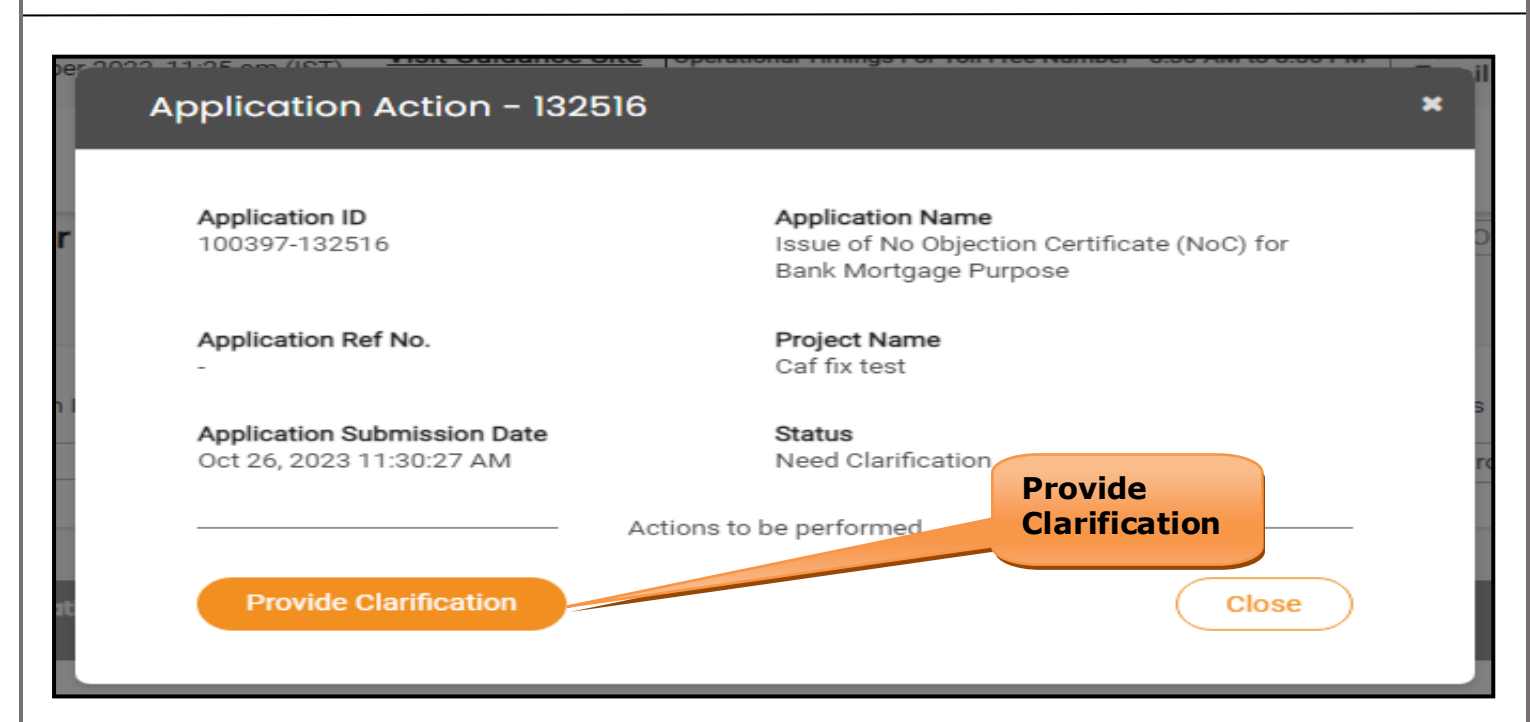

#### **Figure 27. Provide Clarification**

- 5) The Applicant clicks on **'Provide Clarification'** button and responds to the Query.
- 6) The Application gets submitted to the department after the query has been addressed by the Applicant.
- 7) The Status of the application changes from 'Need clarification' to **'Under Process'** after the Applicant submits the query.

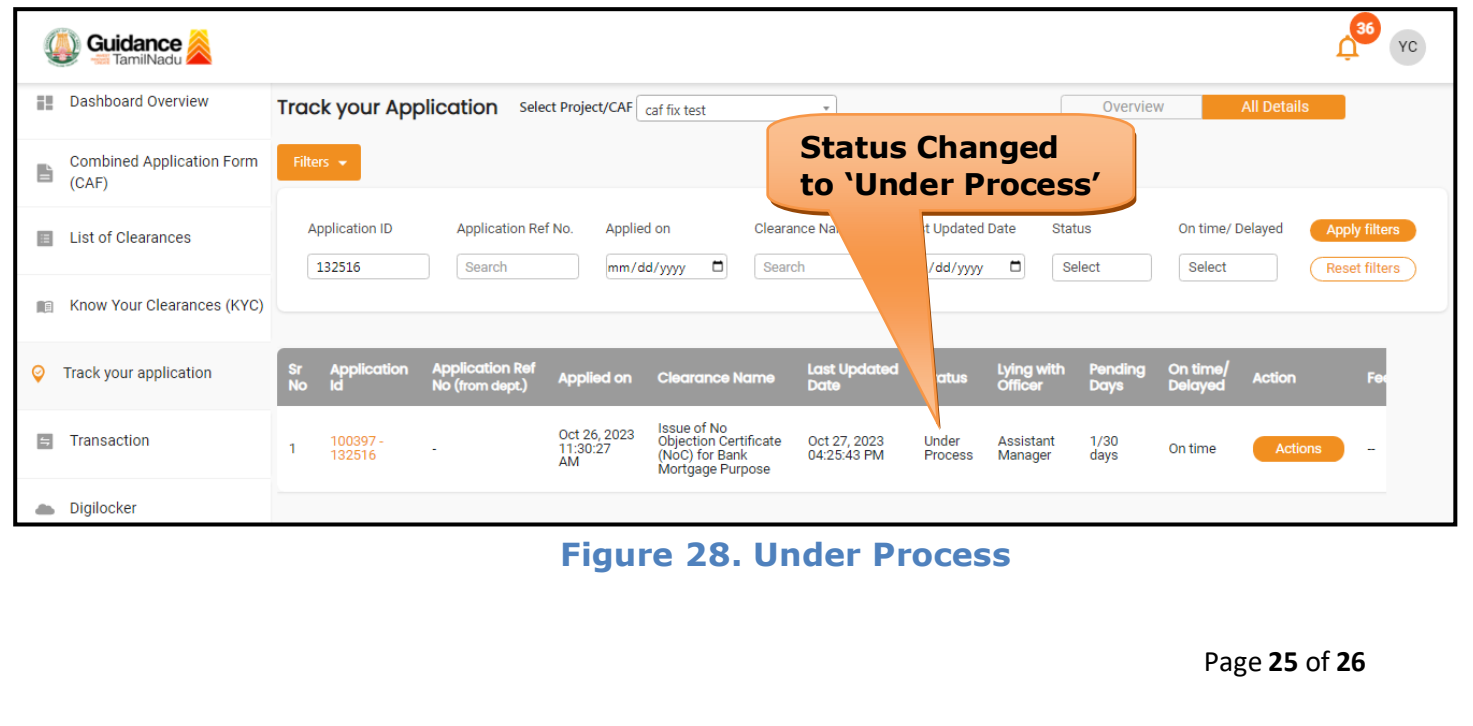

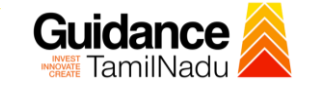

## <span id="page-25-0"></span>**11. Application Processing**

1) The General Manager scrutinizes and reviews the application and updates

the status as **"Approved".**

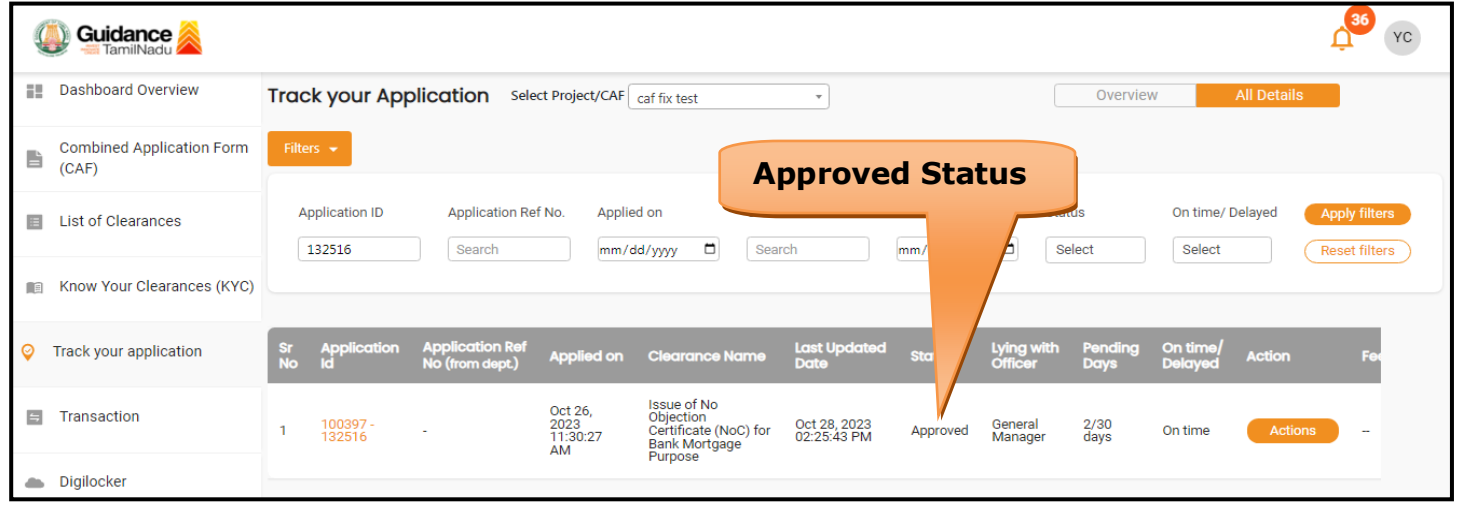

#### **Figure 29. Application Processed**

- 2) If the application is **'Approved'** by General Manager, the applicant can
	- download the Certificate under **Track your application – > Action**

**button -> Download** (Refer Figure 30).

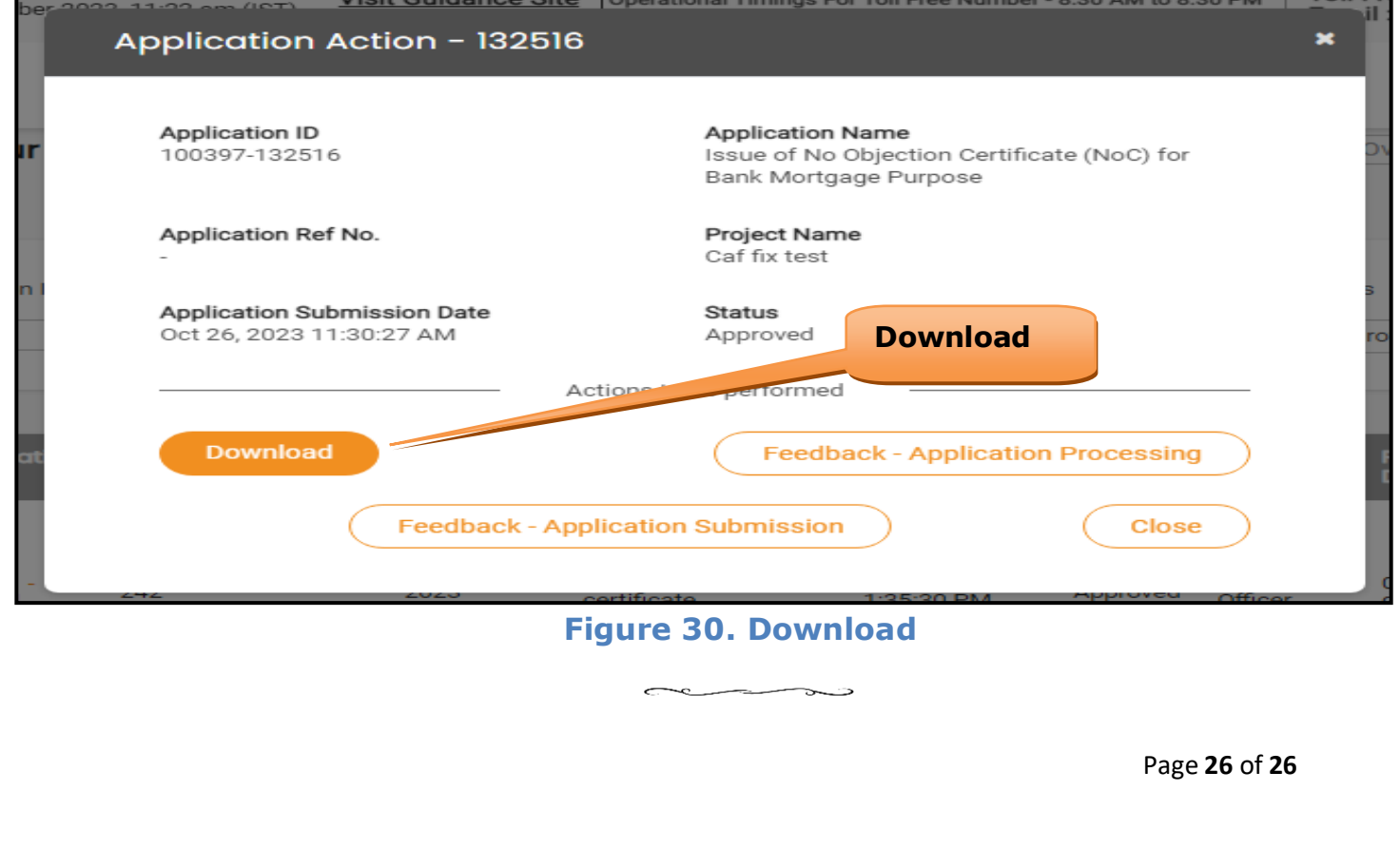